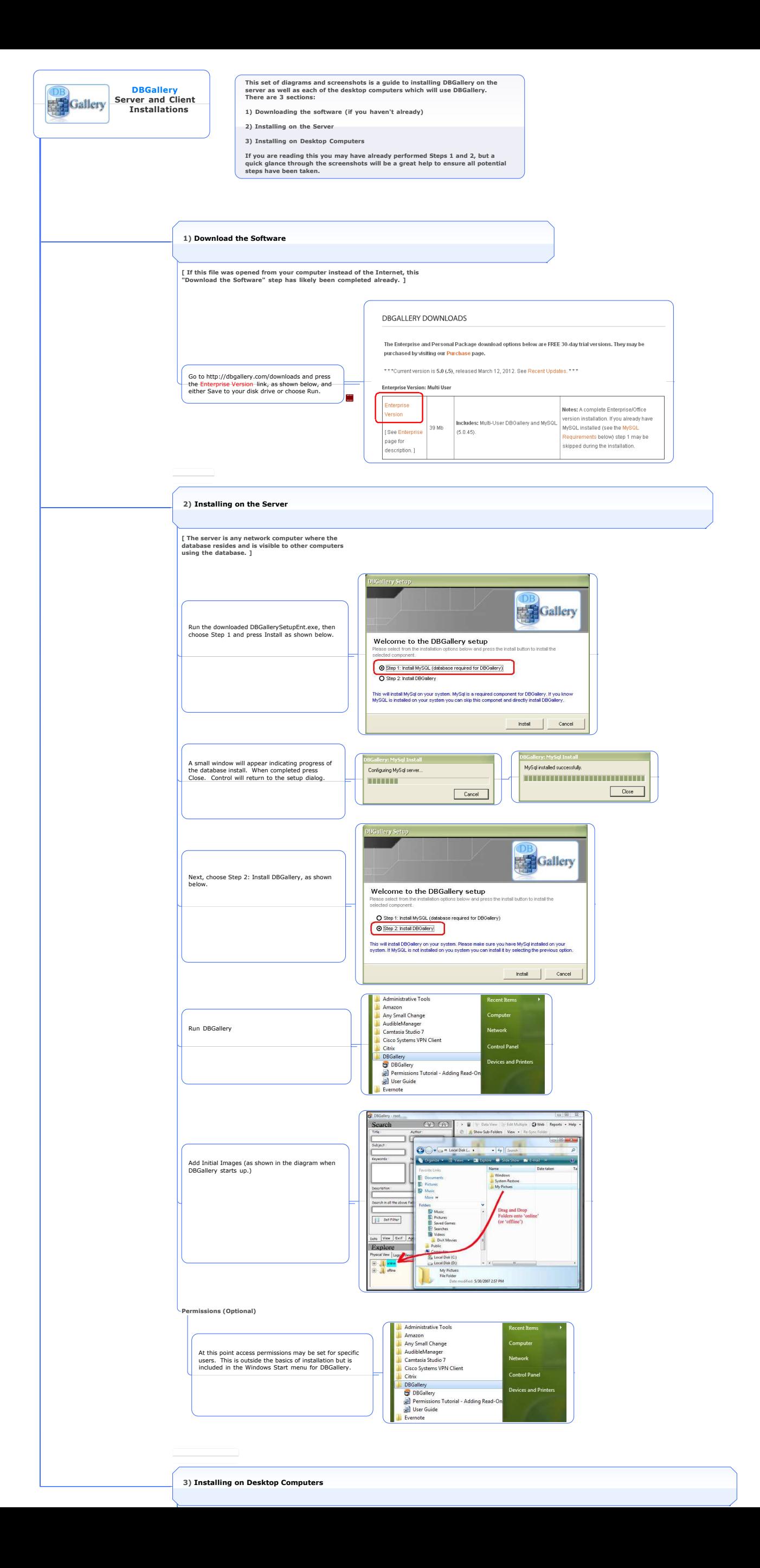

**DB**<br>Callery Welcome to the DBGallery setup Install just Step 2 using the same download file<br>from earlier or by downloading just the Update<br>from the same DBGallery download page at<br>http://dbgallery.com/downloads Selected component<br>
<u>O Step I Mondial (database required for DBGallery)</u><br>
O Step 2. Install DBGallery Install **Administrative Tools** Administative Loois<br>
Administative Loois<br>
Administation<br>
Administation<br>
Cacco Systems VPN Client<br>
Cition<br>
Cition<br>
Cition<br>
Cition<br>
Cition<br>
Cition<br>
Cition<br>
Cition<br>
Cition<br>
Cition<br>
Cition<br>
Cition<br>
Cition<br>
Cition<br>
Cition<br>
Cit Run DBGallery **Devices and Pr Example 10 Connect to the DBGallery Database**<br>Error Message: Unable to connect to any of the specified MySQL hosts. **DR** X **Exp** Gallery Choose "Advanced Config" when the following window appears. promended Action: Set the Database Connection Info :<br>
Advanced Config<br>
Advanced Config Once either of the two left options are done, choose one of<br>the following: The method of the extended of the state of the state of the state and correction in the state and carriers and carriers of the state and carriers and carriers and carriers and carriers and carriers and carriers and carrier  $\fbox{\parbox{1.5cm} {\small\textbf{En}use a successful connection was tested for, then...}} \\ \fbox{\parbox{1.5cm} {\small\textbf{C}onbrue To DBGaley}}$ Of...<br>Egy DBG alery Party (1999) S DBSallery: Applica Pasaman<br>
Advanced<br>
Connection &<br>
Permissions  $\sqrt{2}$ Personalist<br>
Magdilland Server: ||Iccabelle<br>
Dalabard Server: ||Iccabelle<br>
Dalabard Name: ||Iccabelle<br>
Dalabard Name: ||Iccabelle ||Iccabelle ||Iccabelle ||Iccabelle ||Iccabelle ||Iccabelle ||Iccabelle ||Iccabelle ||Iccabe Key the "Database Server" nane:<br>Typically only update "localhost" to the name of the<br>server DBGallery was first installed on. It may be<br>the name of any computer a DBGallery database<br>resides at. (Typically the Database Name Press "Test Connection" as seen in the window directly above. The text to the right of the button should show "Connected!" Security Control of the Control of Control of the Marian Control of the Marian Control of the Marian Control of the Marian Control of the Marian Control of the Marian Control of the Marian Control of the Control of the Con . Press Ok  $\begin{tabular}{|c|c|c|} \hline & $\mathfrak{g}\mathbb{K}$ & \multicolumn{3}{|c|}{\multicolumn{3}{c|}{\multicolumn{3}{c|}{\multicolumn{3}{c|}{\multicolumn{3}{c|}{\multicolumn{3}{c|}{\multicolumn{3}{c}}}}}} \hline \rule{0pt}{3.2pt} \hline \rule{0pt}{3.2pt} & $\mathfrak{g}\mathbb{K}$ & \multicolumn{3}{c|}{\multicolumn{3}{c|}{\multicolumn{3}{c|}{\multicolumn{3}{c|}{\multicolumn{3}{c|}{\multicolumn{3}{c|}{\multicolumn{3}{c|}{\multicolumn{$ **Example 10** Unable to Connect to the DBG allery Database<br>Error Message: Unable to connect to any of the specified MySQL hosts. X **Frace Gallery** Press "Continue to DBGallery"  $>$  2. Continuing <<br>Once either of the two left options are done, choose<br>the following : mended Action: Set the Database Connection Info :<br>Advanced Config<br>Reference Config Or after recolving the external connection issue:<br>  $x + y = 0$  and the state are proposed in the state of the state of the state of the state of the state of the state of the state of the state of the state of the state of t Ensure a successful connection was tested for, then...<br>Continue To DBGallery Or...<br>Exit DBGallery<br>Exit DBGallery Redisservice Contract Communication Communication Communication Communication Communication Communication Communication Communication Communication Communication Communication Communication Communication Communication Comm Search (V) (A) Data + Exif |<br>Search all data fields : Views Clear Filter Set Fiter<br>
Set Fiter<br>
T Case Sensitive N **COMPANY** DBGallery will then be shown with any folders already added to the database on the server. Clear All Fields **HELE**  $\begin{tabular}{|c|c|c|c|c|} \hline $\begin{array}{c} \multicolumn{3}{|c|}{\multicolumn{3}{c|}{\multicolumn{3}{c|}{\multicolumn{3}{c}{\multicolumn{3}{c}{\multicolumn{3}{c}{\multicolumn{3}{c}{\multicolumn{3}{c}{\multicolumn{3}{c}{\multicolumn{3}{c}{\multicolumn{3}{c}{\textbf{1}}}}}}}} & $\begin{array}{r} \multicolumn{3}{c}{\multicolumn{3}{c}{\multicolumn{3}{c}{\textbf{1}}}} & $\begin{array}{c} \multicolumn{3}{c}{\textbf{1}} & $\begin{array}{c} \multicolumn{3}{$  $\mathcal{H}_{\mathrm{c}}$ Description : Explore<br>
Physical View (Folders) | Logical Views | Vittual Set |<br>
Film | Logical Views | Vittual Set | ESSE: Filter is NOT SET 1392] | 1392] | 1392]  $\begin{bmatrix} 1 & 0 \\ 0 & 1 \end{bmatrix}$ **Permissions (Optional)** OR Gallery If access permissions had been setup then the following login dialog may appear prior to DBGallery loading and showing image folders.(c) Copyright 2005 - 2012<br>by GRR Systems, Inc.  $\overline{\phantom{a}}$  Login  $\overline{\phantom{a}}$ User Name: User Name: **III. All Serverse Serverse Serverse Serverse Serverse Serverse Serverse Serverse Serverse Serverse Serverse Serverse Serverse Serverse Serverse Serverse Serverse Serverse Serverse Serverse Serverse Serverse Ser**  $\Box$  Remember Me Sign me in<br>Sign me in